## 【応用編】図面をキャプチャーして共有する①

図面をキャプチャーし、マークアップして共有する方法をご案内します。

工事より【図面】を選択します。 **1**

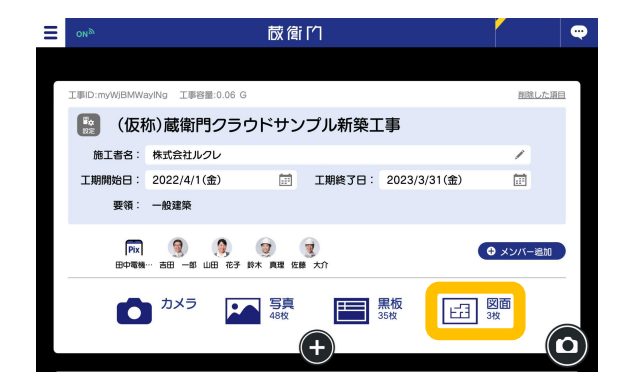

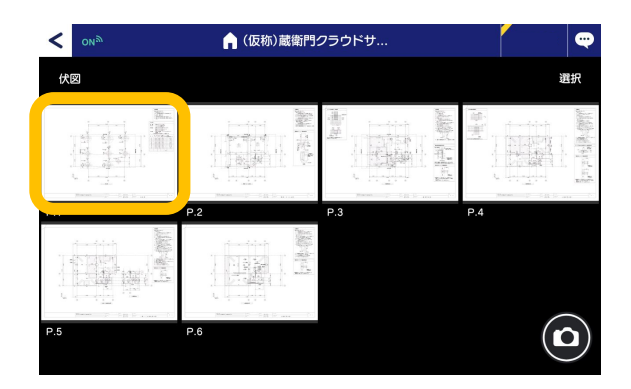

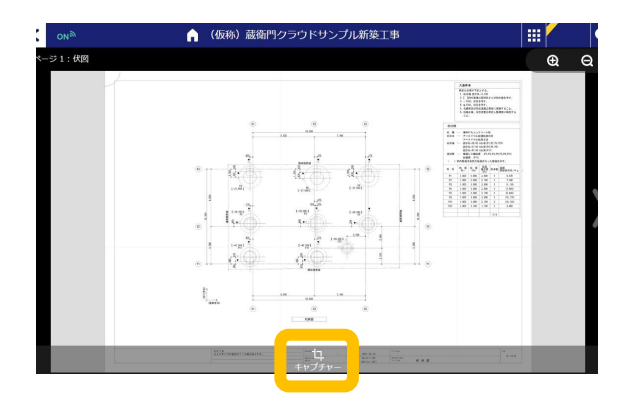

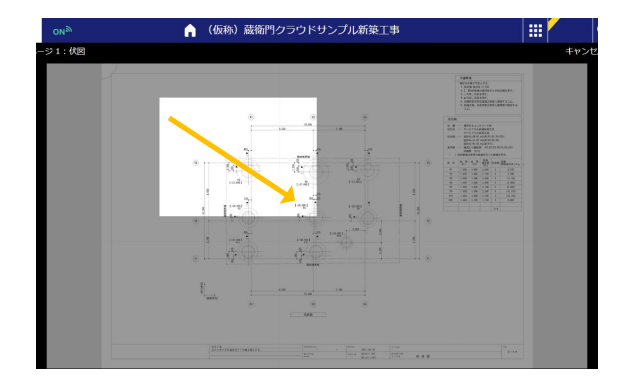

共有したい図面を開きます。 **2**

【キャプチャー】をタップします。

**3**

**4** キャプチャーしたい場所を選択します。 ※左上から右下にタップしながら引っ張 ることで選択ができます。

## 【応用編】図面をキャプチャーして共有する②

図面をキャプチャーし、マークアップして共有する方法をご案内します。

**5**

選択できたら【キャプチャー】をタップします。

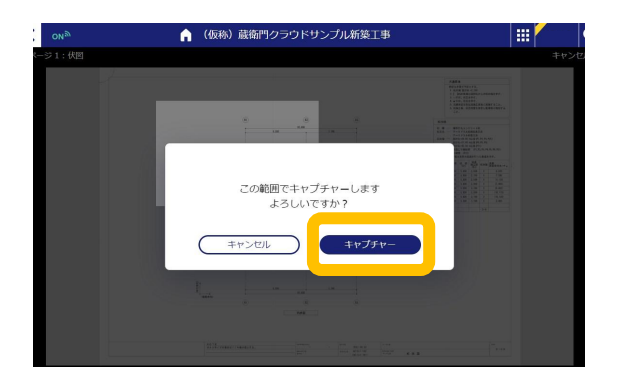

画面左よりペンやマグネット、図形、文字を 使ってマークアップが可能です。(①) 必要なメモ、マークアップが完了したら【共有】 をタップします。(②) **6**

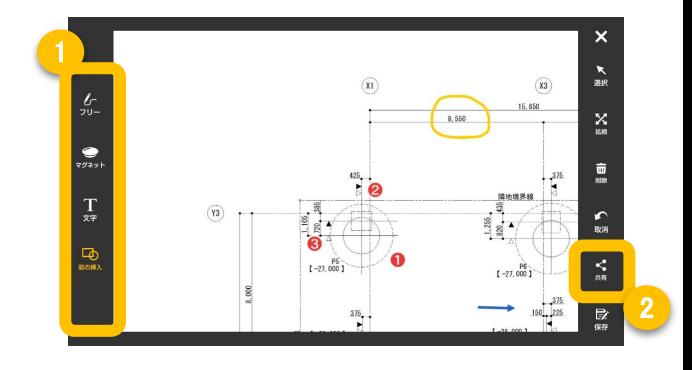

**ア** 共有相手を選択し(①)、【送信】をタップしま <sub>編</sub> 1<br>す。(②) す。(②) ※送信先は複数人選択可。 ※メッセージを書いて送ることもできます。

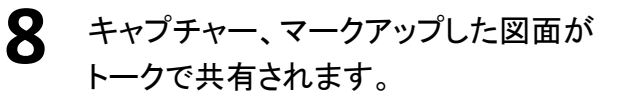

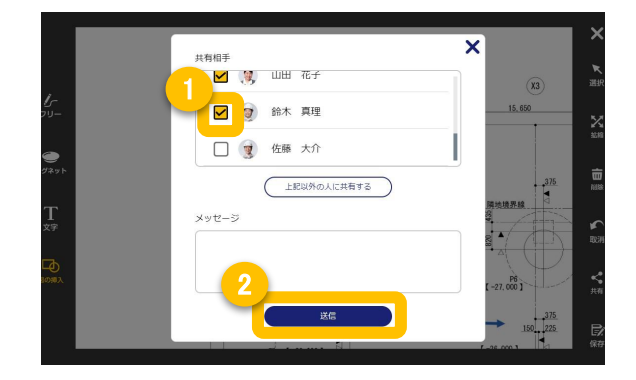

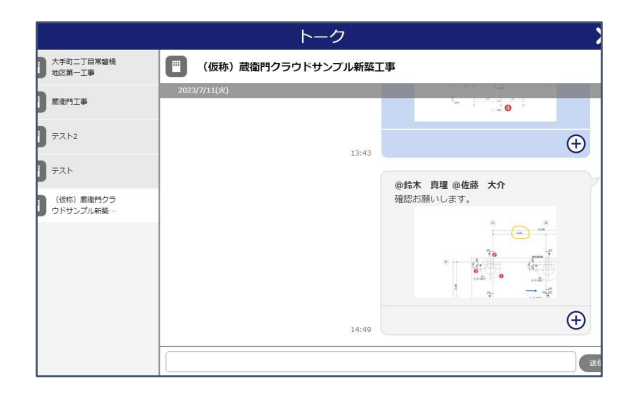